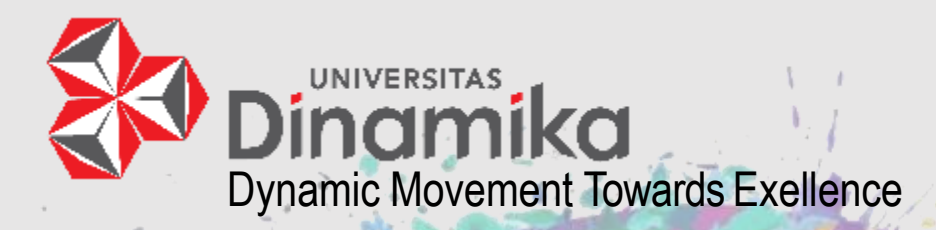

# Panduan<br>UAS ONLINE

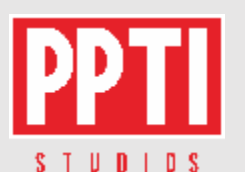

Disiapkan Oleh:

Administrasi Akademik dan Kemahasiswaan (**AAK**) dan Pengembangan Dan Penerapan Teknologi Informasi (**PPTI**)

M.M. **Sekar** Dewanti, S.E. | **Rahman** Nur Hadi, S.Kom | **Erwin** Sutomo, S.Kom., M.Eng.

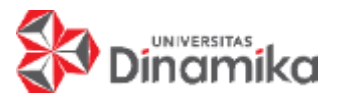

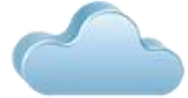

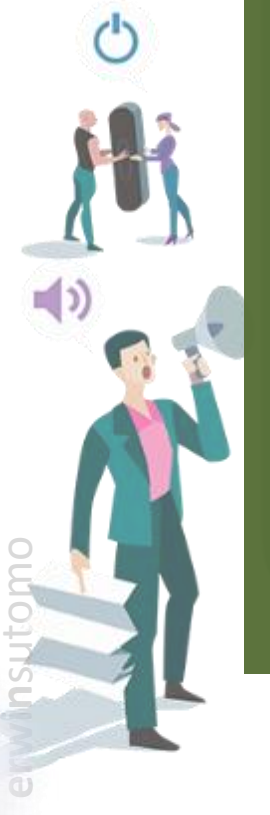

#### PENGANTAR

- Panduan UAS Online ini dibuat sebagai bagian kuliah online pada masa pandemi covid -19 .
- UAS Online pada semester 192 berbentuk **esay** dan bersifat **terbuka** .
- Mahasiswa melakukan unduh **soal** dan unggah **jawaban** UAS melalui **Brilian** .
- **Email jawaban UAS** akan dikirim **setelah** waktu UAS habis .

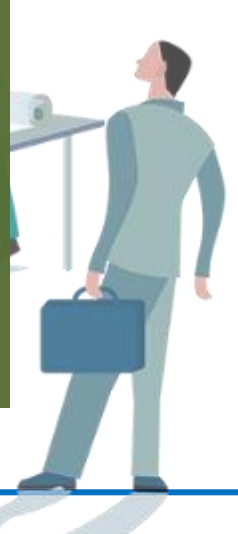

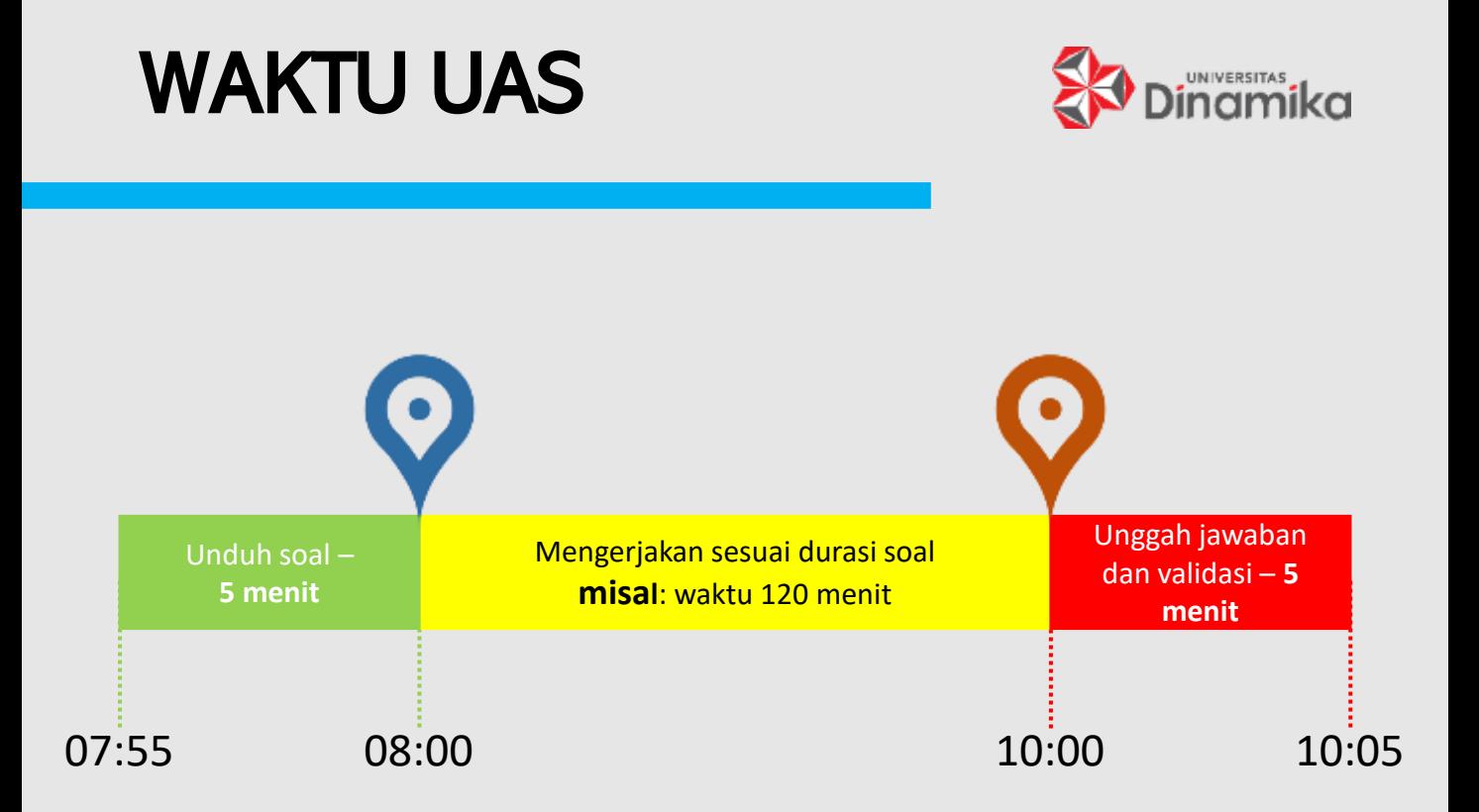

- Terdapat **3 pembagian waktu** dalam pengerjaan UAS Online.
- Soal UAS dapat **diunduh 5 menit sebelum** jadwal UAS.
- Jawaban soal UAS **diunggah maksimal 5 menit setelah** jadwal UAS berakhir.
- Setelah unggah jawaban, lakukan **validasi jawaban**.
- Setelah waktu validasi selesai, Mahasiswa **tidak dapat** unggah jawaban.

**erwin**sutomo

• Pastikan **unggah** jawaban **sebelum** waktu **validasi selesai**.

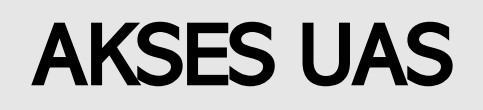

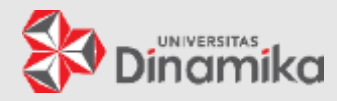

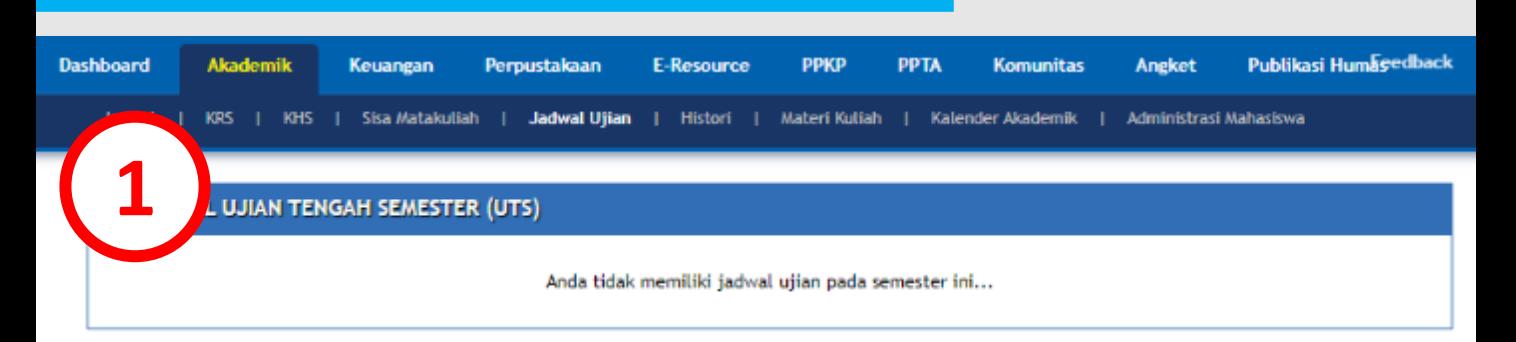

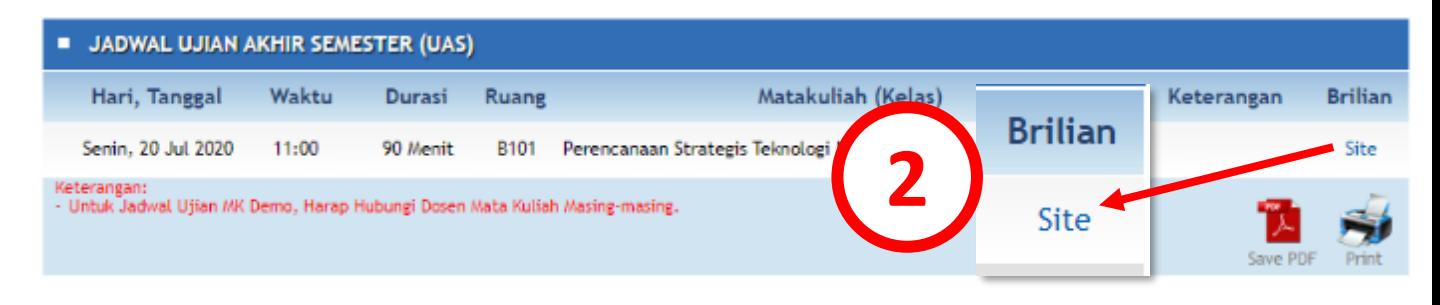

- 1. Mahasiswa login **melalui Gate** kemudian akses **Sicyca**, lihat **jadwal ujian.**
- 2. Pada jadwal UAS klik [**Site**] pada kolom [**Brilian**].
- 3. Setelah itu akan muncul **halaman UAS**.
- 4. Unduh soal dapat dilakukan **5 menit sebelum** jadwal UAS dimulai (perhatikan petunjuk di **halaman 2**).

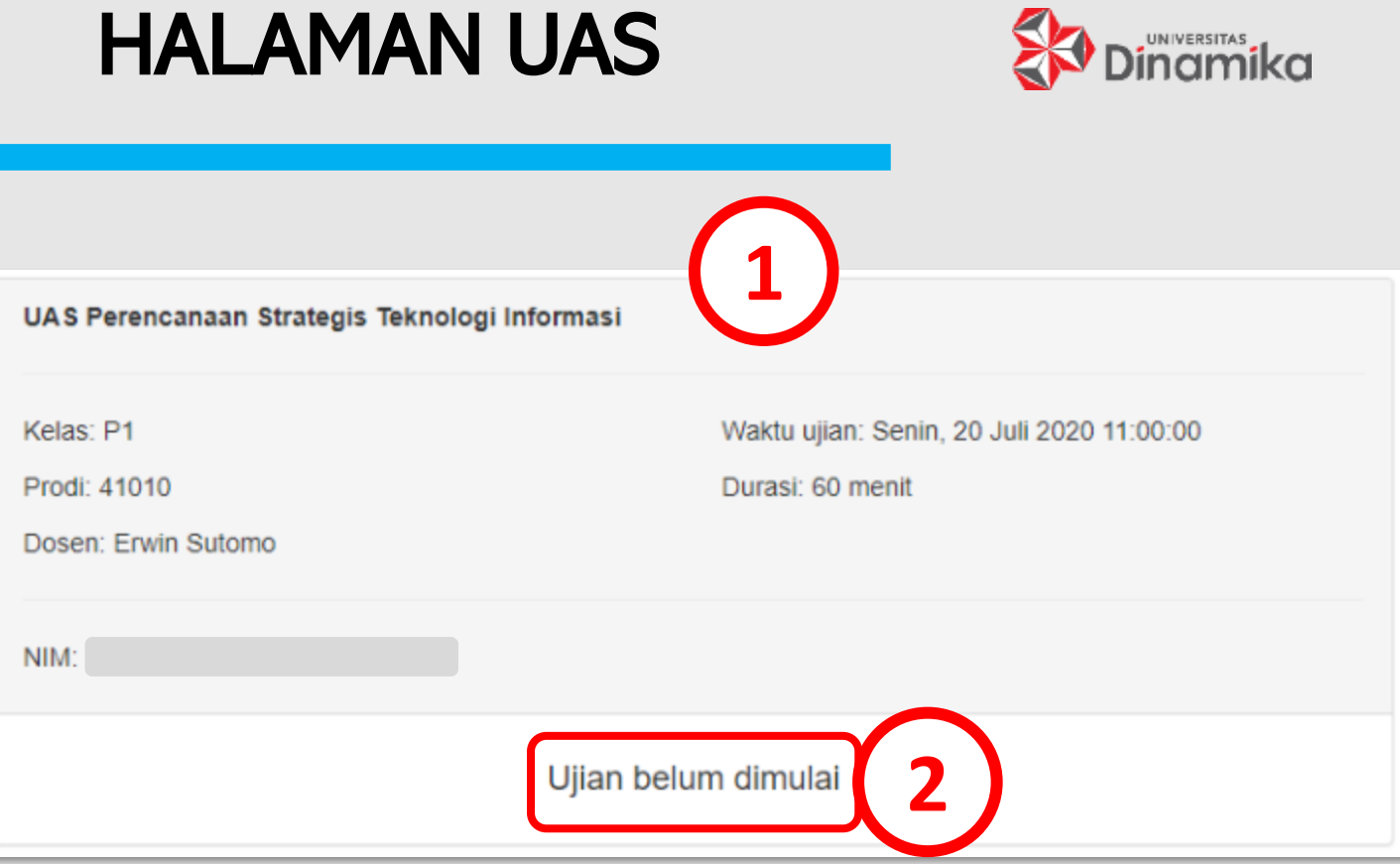

- 1. Setelah halaman UAS muncul, maka ada informasi tentang UAS.
- 2. Apabila UAS **belum** waktunya maka akan muncul tampilan "**Ujian belum dimulai**".

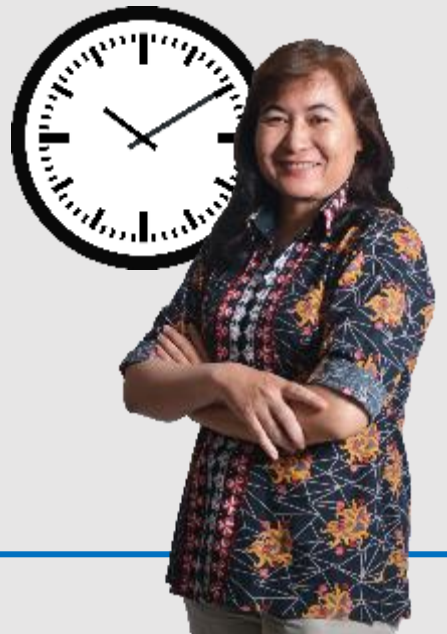

### UNDUH SOAL

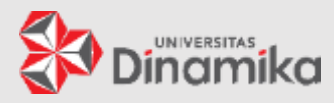

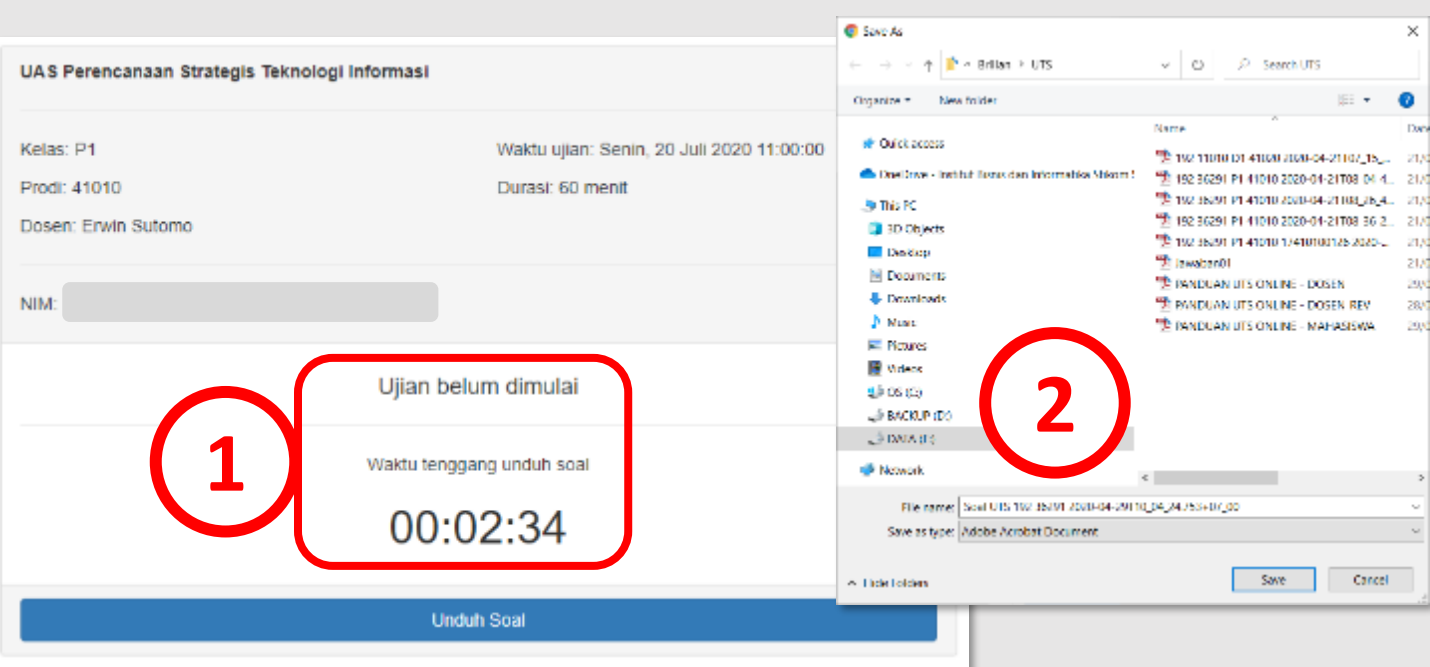

- 1. Saat **5 menit sebelum** jadwal UAS mulai, soal UAS **sudah bisa diunduh**, tombol [**Unduh Soal**] aktif berwarna biru.
- 2. Tekan tombol [**Unduh Soal**] untuk menyimpan soal. Tentukan **lokasi penyimpanan** file soal UAS untuk **memudahkan pengerjaan**.

#### WAKTU MENGERJAKAN UAS

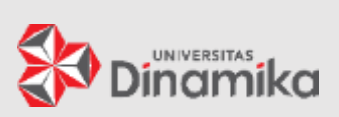

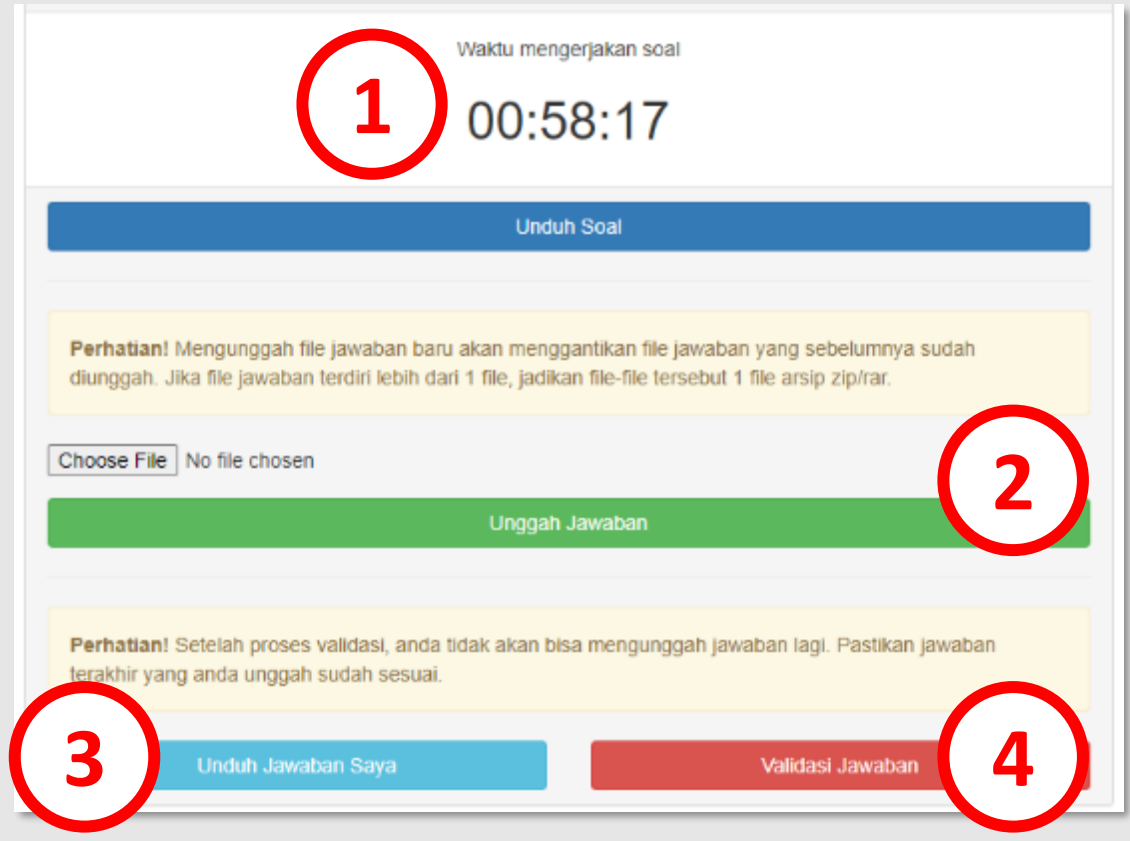

- 1. Setelah waktu UAS dimulai, maka akan muncul **timer durasi** mengerjakan soal UAS.
- 2. Tampil [**Unggah Jawaban**] untuk **unggah** jawaban yang sudah selesai.
- 3. Tampil [**Unduh Jawaban Saya**] untuk **memastikan** jawaban yang diunggah sudah benar.
- 4. Tampil [**Validasi Jawaban**] untuk unggah jawaban yang sudah pasti. Setelah validasi maka Mahasiswa **tidak bisa** unggah jawaban lagi.

## UNGGAH JAWABAN

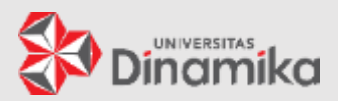

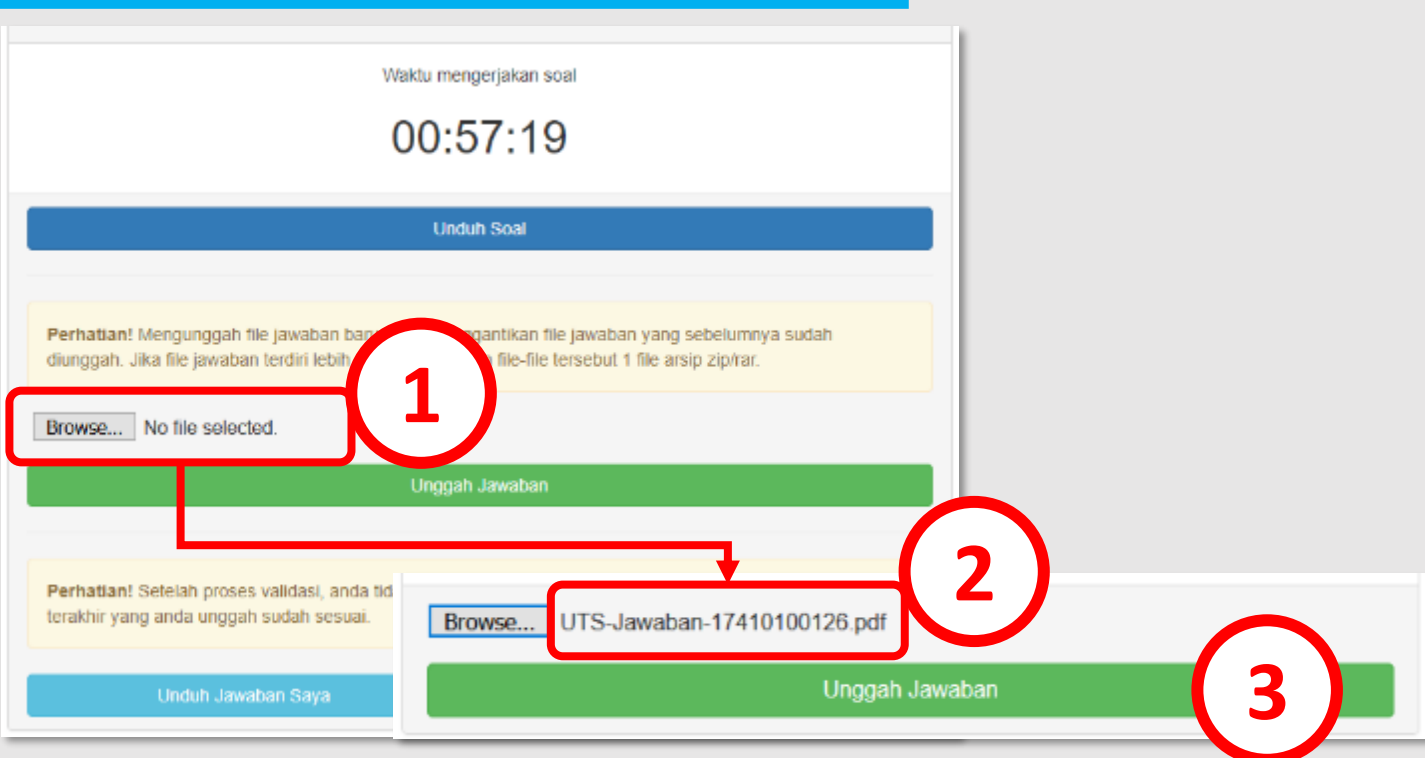

- 1. Tekan [**Browse**] untuk memilih file jawaban yang akan diunggah.
- 2. Pastikan nama file **muncul** disisi **kanan** [**Browse**].
- 3. Tekan [**Unggah Jawaban**].
- 4. Jika yakin jawaban sudah betul, tekan [**Validasi jawaban**].
- **5. Sebelum** menekan [**Validasi Jawaban**], Mahasiswa masih **dapat mengulang unggah** jawaban.

## VALIDASI JAWABAN

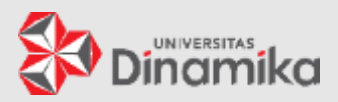

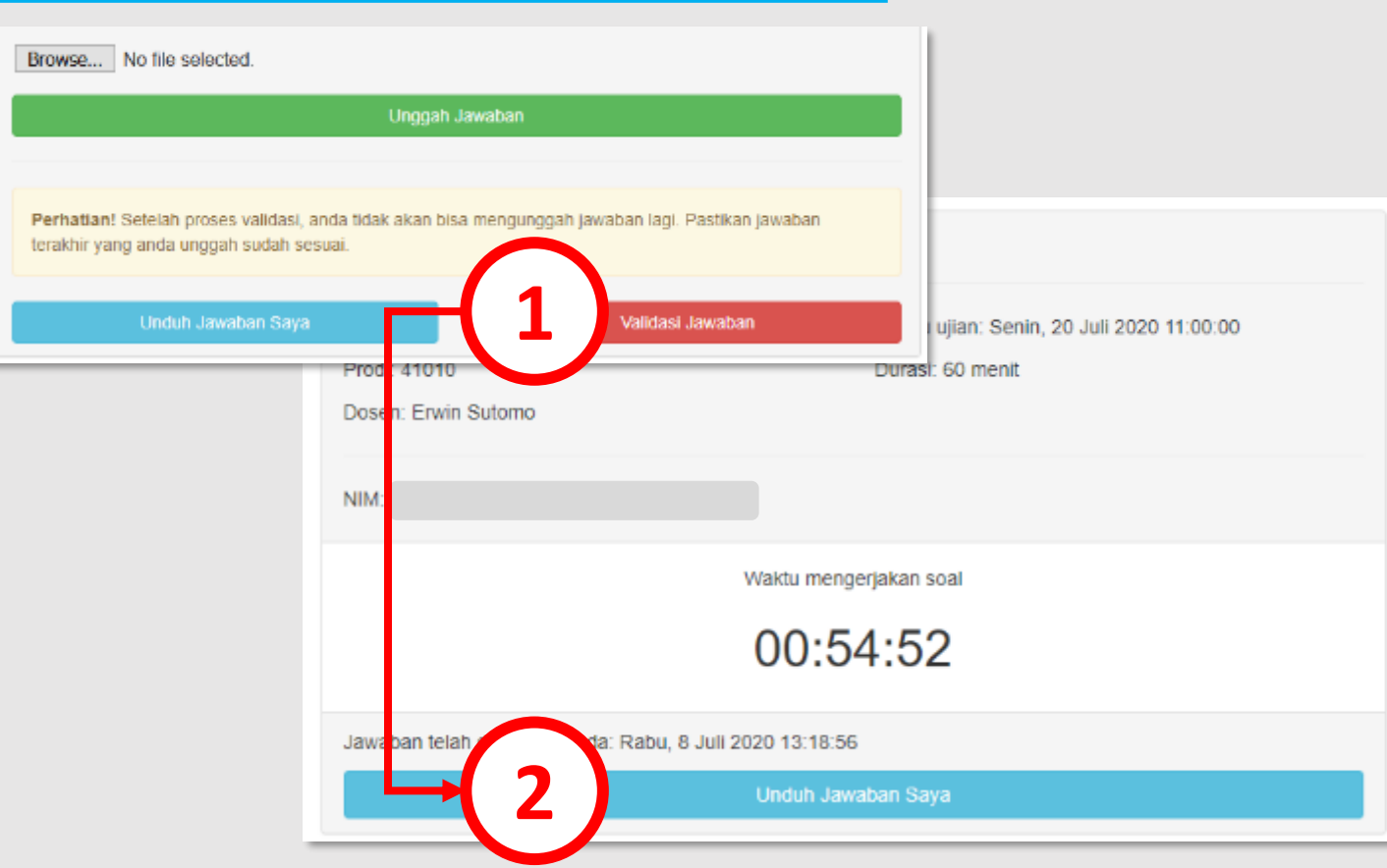

1. Apabila **jawaban sudah fix**, tekan [**Validasi Jawaban**]. Setelah itu, Brilian akan mengirim **email jawaban UAS** ke Mahasiswa

Orthur Car

2. Setelah itu **hanya** tersisa [**Unduh Jawaban Saya**] untuk **unduh jawaban terakhir** yang dikirim.

### WAKTU UAS HABIS

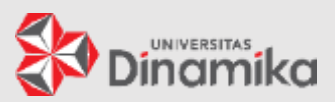

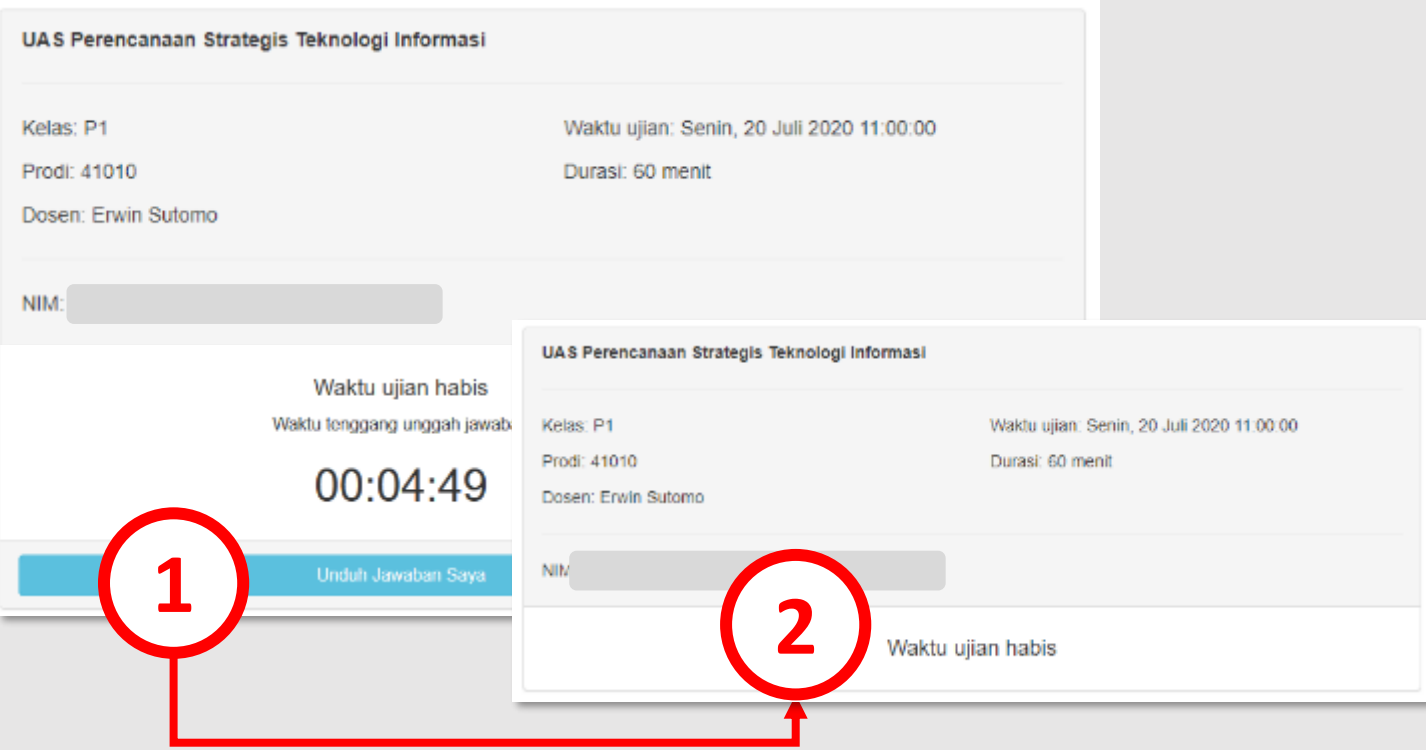

- 1. Apabila waktu UAS **belum habis**, tombol [**Unduh Jawaban Saya**] **masih ada**.
- 2. Saat **waktu UAS habis** maka akan tampil "**Waktu ujian habis**". Tombol [**Unduh Jawaban Saya**] **menghilang**.

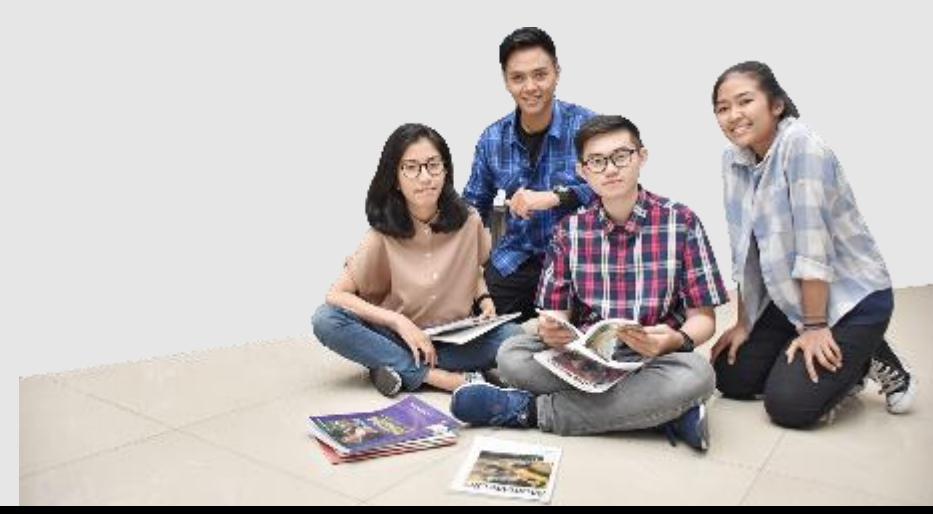

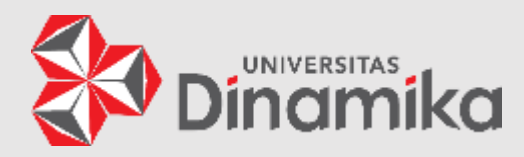

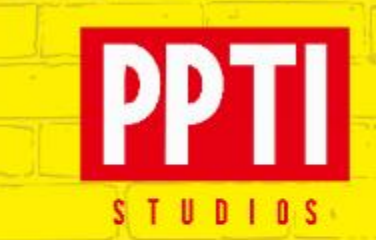

#### TERIMA KASIH

Untuk informasi dan bantuan tentang UAS online saat ini silahkan hubungi:

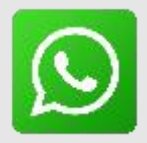

Helpdesk PPTI **0318707642** Ibu Sekar AAK **087852880076** Erwin **08977431599**

**BRING SOLUTIONS, PROBLEMS** (Young on TIP, 2002)